## ACCEDER ES MUY SENCILLO

- **1.** Ingresa, con tu clave SOL, a SUNAT Operaciones en Línea (SOL) desde el portal SUNAT y selecciona "Mis trámites y consultas". Ubica el ítem Presentación de recursos y trámites y sigue la secuencia: Presentación de recursos impugnatorios - Recursos impugnatorios - Ingreso de recursos impugnatorios y finalmente selecciona la opción Recurso de reclamación.
- A continuación, registra los datos que te solicite el **2.** sistema. Selecciona el tipo de acto impugnado y consigna el sustento del recurso (De ser necesario, podrás adjuntar archivos).
- **3.** Presentado tu recurso de reclamación, verifica la constancia de presentación en tu Buzón Electrónico.

Una vez resuelto tu reclamo te llegará una notificación electrónica a tu Buzón SOL.

### **IMPORTANTE**

Recuerda que a través de SOL puedes:

- Presentar escritos electrónicos en respuesta a requerimientos de subsanación de requisitos de admisibilidad u otros.
- Tramitar solicitudes electrónicas para reunirte con los funcionarios a cargo del recurso o para prórrogar plazo para atender requerimientos.
- Hacer seguimiento del estado de tu reclamación o ver el contenido de tu expediente electrónico.

Infórmate sobre los requisitos y plazos del proceso de reclamación.en www.sunat.gob.pe.

> **www.sunat.gob.pe** Más información en:

**0801-12-100 / (01) 315-0730 / \*4000** Central de consultas:

# EXPEDIENTE ELECTRÓNICO DE RECLAMACIÓN **E**

Todo lo que necesitas saber

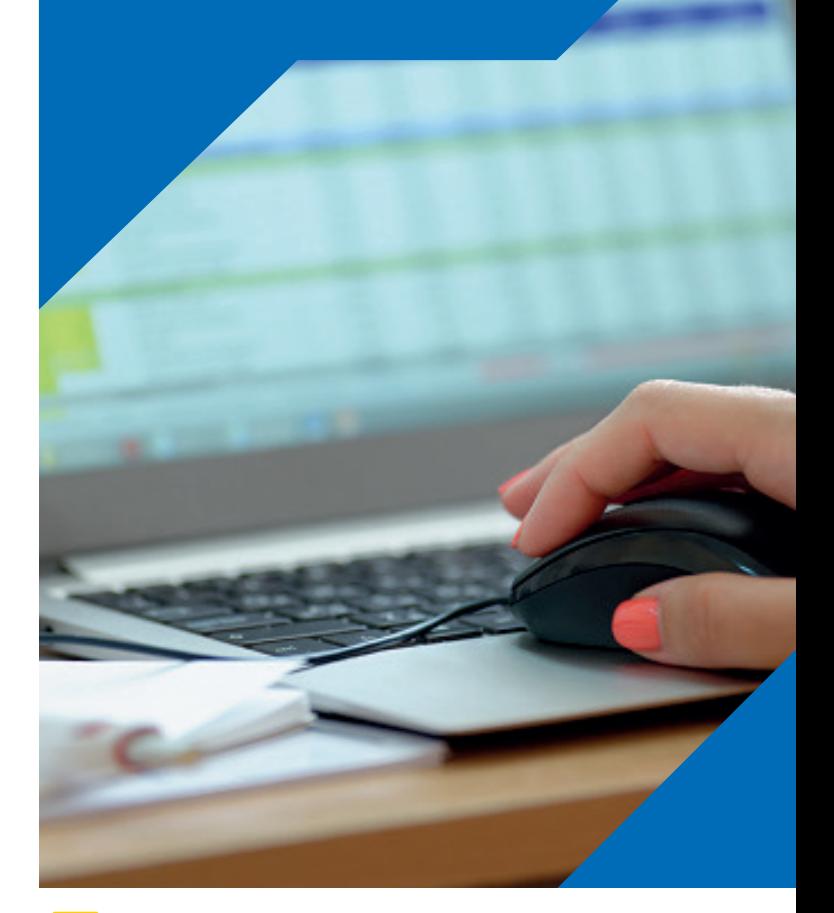

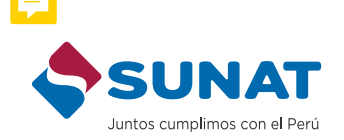

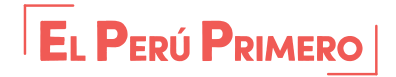

## **EL EXPEDIENTE ELECTRÓNICO DE RECLAMACIÓN** TE PERMITE:

**Presentar tus solicitudes y escritos de manera electrónica.**

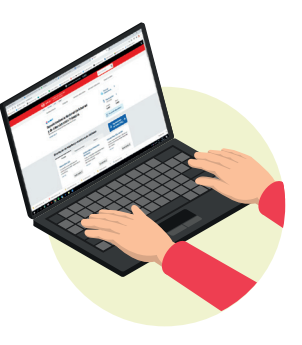

**Ahorro de tiempo y dinero,** no necesitas acercarte a un Centro de

Servicios.

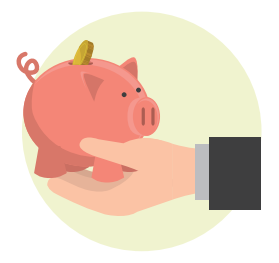

**Realizar seguimiento** del estado y contenido del procedimiento en todo momento.

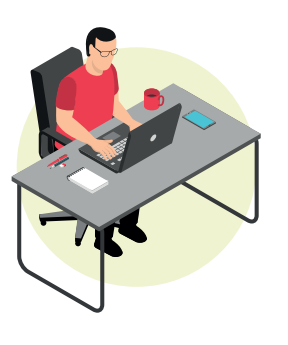

#### **Recibir en tu Buzón SOL,**

el resultado de tu Recurso de Reclamación, una vez concluido.

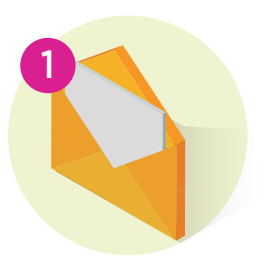

**Acceder desde cualquier lugar** y a toda hora los 7 días de la semana.

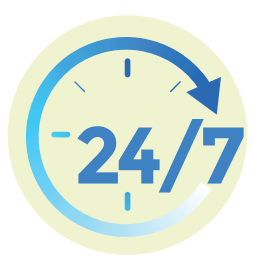